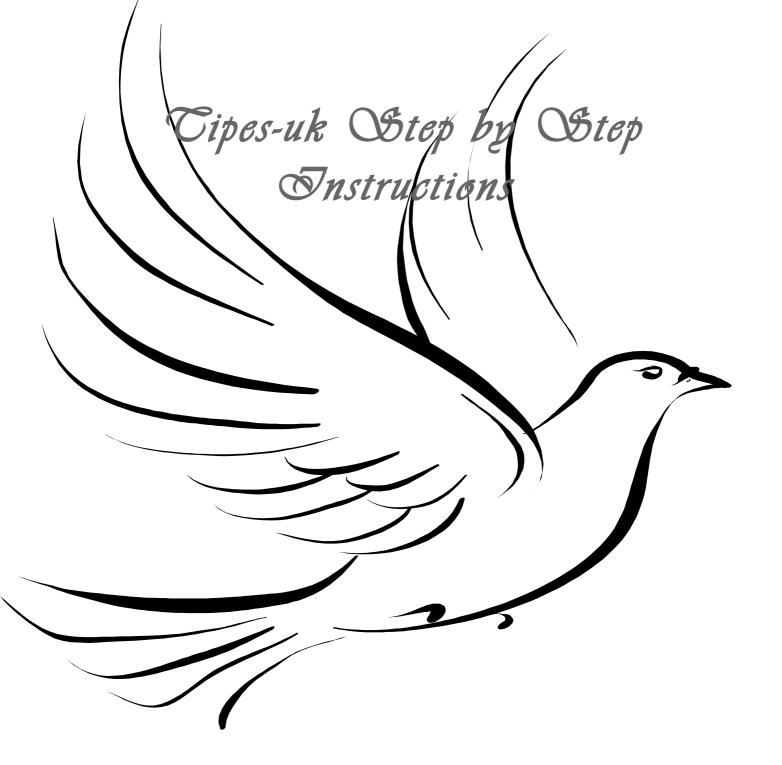

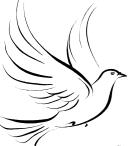

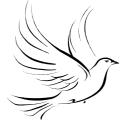

Step1 Setting up laptop/pc for software

- 1. Switch on laptop/pc
- 2. Insert Tipes.Com CD 1 into the disk drive
- 3. Now wait for the programmed to load up when it has you will see a screen saying Welcome to Setup of Tipes Com Now Press Next Then Press Accept then press next then press install then press close .
- 4 It will then go back to the original screen you should then be able to see a Little Icon saying Tipes Com on your desktop
- 5 Now eject the cd
- 6 Now insert disk 2 saying update, revision
- 7 Now double click the my computer icon on your desktop
- 8 Now double click on the cd drive
- 9 Now double click on setup.exe
- 10 Now wait for the programme to load up when it has you will see a screen saying Welcome to Setup of Tipes Com Now Press Next Then Press Accept then press next then press install then press close.
- 11 Now press the X button in the top right hand corner
- 12 You will now be back to the original desktop screen
- 13 Now eject the cd from the cd drive
- 14 Keep both cds in a safe place for future use
- 15 You have now installed Tipes Software

### Step 2 Enter Liberation points

- 1 Put the mouse pointer on view left clicks highlights Liberation points and then left click.
- 2 Now right click highlight new liberation point now left click now enter details press return after each one when finished press return
- 3 To enter another liberation point follow step 1 to 2 again

#### Step 3 Enter race data

- 1 lick view highlight race data then left click
- 2 Right click highlight new race and left click
- 3 Highlight race number enter detail
- 4 highlight lib date left click and use the arrow keys to enter date details
- 5 Highlight lib point press left mouse button use the up and down keys to select lib point and press enter
- 6 Enter number of race days
- 7 Highlight club race left click use the up and down keys to select race press enter end enter again
- 8 To enter a new race highlight race plan right click then left click highlight new race and press the enter key
- 9 Now follow steps 3.1 to 3.8 again for a new race

#### Step 4 Enter fancier

- 1 Now click view then data base
- 2 Now put the mouse pointer on clubs right click now press new club
- 3 now insert details and press return after each one
- 4 Now put the mouse pointer on the club name and press the right mouse button. Now press new fancier. Now enter details and press return after each one.
- 5 When you have entered all the details put the mouse button on loft distances and press the left button use the up and down keys to enter distances for each liberation site when all distances have been done highlight ok and press the left mouse button.
- 6 Now to enter pigeon data put the mouse pointer on the fanciers name and right click highlight new pigeon press enter
- 7 Now enter details after each one press the return key
- 8 On the sex of the bird use the arrow keys to select to select the type of bird then press return
- 9 To enter a different sex bird follow steps 4.1 to 4.8 again

### Step 5 Writing fancier data to MC2100

(Text in Blue is to use Tipes MC2100

- 1 Connect MC2 10 to basketing unit
- 2 On MC2100 sele pc-com press select
- 3 Highlight fancier by clicking left mouse button
- 4 Now move the mouse pointer to communication on pc/laptop left click go to write fancier data left click
- 5 A second window will appear move pointer to yes and press the left mouse button
- 6 Now another window will appear click return
- 7 Now go to MC2100 press the (c) button the name of the fancier should be on the MC2100

## Step 6 Allocating birds

Now you must get both tipes security cards and swipe each one over the basketing unit indent only 2 may be swiped now your basketing unit is ready and security has been accepted. (If you do not swipe the cards over the basketing unit the system will not work).

- 1 On the MC2100 go to allocate and press return
- 2 Now pickup a Tipes ring and swipe across the indent on the basketing unit
- 3 Now use the pc/laptop highlight the name by clicking the left mouse button
- 4 Go to the second window with the mouse pointer and select the bird by pressing the left mouse button
- 5 Now press the **shift** and **INS** keys on the keypad
- 6 Now the allocated ring should show on the bird you have chosen
- $7\ \text{Now follow}$  steps  $6.2\ \text{to}\ 6.6\ \text{to}$  allocate the rest of the ring

# Step 7 Writing allocated rings to MC2100

- 1 Now go to the MC2100 press the (c) button move the left and right keys on the clock and select pc-
- 2 Now go to pc/laptop move the pointer to the fanciers name and left click
- 3 Move mouse pointer and go to communications left click
- 4 Go to write allocation table and left click
- 5 Now you should have another window saying allocation table written press return
- 6 Now go back to the MC2100 press (c) move the arrow keys on the MC2100 and select print by pressing return
- 7 Now use the up and down arrow keys on the clock and select print allocation-list by pressing return on the MC2100
- 8 Follow steps 6.7 to 7.5 to allocate the other fanciers
- 9 Now you have allocated all pigeons to the fancier you need to print each fancier's allocation list 10 Go to the MC2100 and select the first fancier and press return go to print press return now go to allocation list and press return (**please make sure the printer cable is connected to the MC2100**)

### Step 8 Making backup copy

- 1 Move the mouse pointer to file left click
- 2 Go to backup on the dropdown menu and left click
- 3 Another window will appear
- 4 Move the mouse pointer to save on disc and left click then it should have a tick in the box
- 5 Move the mouse pointer to the dick drive and select the drive you will use and press ok
- 6 When finished writing by disc drive label the disc with (backup and the date) and put in safe place for future use

# Step 9 Writing liberation points to clock

- 1 On pc/laptop move the mouse pointer to view
- 2 Go to Race Data on the drop down menu and click the left mouse button
- 3 Move the mouse pointer o the first liberation point and then left click
- 4 Hold down ctrl on the key pad move the mouse pointer to the next liberation point and so on till all liberation points are highlighted in blue
- 5 After all liberation points are highlighted in blue release the ctrl key
- 6 Now connect a fancier's MC2100 to the basketing unit select a name of fancier if more than one and press return
- 7 Use the left and right keys on MC2100 to select pc-com and press select
- 8 Now go to pc/laptop making sure that all liberation points are in blue go to communication a drop down menu will appear
- 9 Go down to write liberation point on the drop down menu and press the left mouse button
- 10 Another menu will appear move the mouse pointer and click ok
- 11 Follow steps 9.6 to 9.10 for other fanciers
- 12 The liberation points must be highlighted in blue to be transferred to the MC2100

### Step 10 Setting up Pools

- 1. Go to menu and select options
- 2. A drop down menu will appear select Nomination Money Settings Left click
- 3. Another Box will appear saying nomination Money
- 4. Place the mouse over the first box click left mouse key till all in first box are Highlighted now enter the sum in pence.
- 5. Copy step 10.4 to set the rest of nominations.
- 6 When Finished place the mouse button over the save button and right click
- 7. Now Connect the Fanciers MC2100 to the Basketing Unit
- 8. On the fancier's clock go to pelcom and press enter
- 9. Now go to the pc/laptop go to the mena and select Communication
- 10. A new menu will go to send nomination money and right click.
- 11. You only need to do this once to every MC2100.

# Step 11 Basketing the birds for a race

Now you must get both tipes security cards and swipe each one over the basketing unit indent only 2 may be swiped now your basketing unit is ready and security has been accepted. (If you do not swipe the cards over the basketing unit the system will not work).

- 1. After each training session you must delete the last training session to do this on the menu on the clock select delete.
- 2. Use the left and right keys to do this then press return you will then be asked to enter the security code factory setting is 123456 you can change this but not advisable.
- 3. Then press return you will then be asked to transfer to history just press return once when you have done this procedure you can now use the clock for a new training exercise.

(Basketing does not require the pc/laptop to be connected to the basketing unit but you must make sure the atomic clock is connected to the basketing unit)

- 1 Connect the fanciers MC2100 to the basketing unit
- 2 Select the fancier on the MC2100 then press return
- 3 Use the arrow keys on the MC2100 and select basketing then press return on the MC2100
- 4 It will now say reading time
- $5~\mbox{Now}$  select a liberation point from the menu on the MC2100 using the up and down keys on the MC2100 then press return
- 6 Now if more than one fancier is on the MC2100 you can basket all the birds for that selected race
- 7 Now select a bird for that race and place the leg over the indent on the basketing unit
- 8 now the MC2100 will show the liberation point the ring number the bird owner the time and date in the screen of the MC2100
- 9 After you have selected the birds for that race press the (C) button on the clock
- 10 If more than one race in that day select the next liberation point press return and basket those birds
- 11 After all birds have been selected for that fancier or fanciers if they share the same MC2100 press (c)
- 12 Now use left and right keys on the MC2100 and select print by pressing return
- 13 Now go to basketing by pressing up and down keys on the MC2100 select by pressing return
- 14 Now select the printer you are using and press return
- 15 Once printed press (c) then (C) again
- 16 Now go to the first Fancier press return on the MC2100 and go to print press return on print now select

Basketing list and press return (please make sure the printer cable is connected to the MC2100).

- 17 Now do step 11.16 to all the fanciers on the MC2100
- 18 Now you can disconnect the MC2100
- 19 Follow steps 11.1 to 11.12 for other fanciers

### Step 12 Changing liberation time for the race

#### (Make sure the pc/laptop is connected to the basketing unit)

- 1 Switch on laptop
- 2 Now move the mouse pointer to the Tipes com icon and then double click on the left mouse button
- 3 Now move the mouse icon to the square button in the top left hand corner and left click
- 4 Move the mouse pointer to view and left click now select race data and then left click
- 5 Now move the mouse pointer to a liberation point and right click and then go to race data
- 6 Check the data on the liberation point
- 7 Now move the pointer to the liberation time and left click on the hour change the hour using the up and down keys on the key pad
- 8 Now using the left and right keys on the key pad go to minutes change them if necessary and so on for the minutes
- 9 Now move the mouse pointer to ok and left click
- 10 If other race data needs to be changed if more than one race in one then follow step 12.4 to 12.9

# Step 13 Getting race data from fanciers clock

Now you must get both tipes security cards and swipe each one over the basketing unit indent only 2 may be swiped now your basketing unit is ready and security has been accepted. (If you do not swipe the cards over the basketing unit the system will not work).

- 1 Connect the fanciers MC2100 to the basketing unit
- 2 Now select fancier on the MC2100 and press return
- 3 Use the arrow keys on the MC2100 to select knock-off then press enter
- 4 Now select the race point you want to knock off and press enter
- 5 It will now display reading time on the MC2100
- 6 If there is more than one fancier on the same MC2100 then press (c)
- 7 Now select the other fancier you wish to knock off
- 8 Now use the up and down keys to select the fancier followed by return
- 9 Use the left and right keys to select knock-off and press return
- 10 Now select his or her race knock off and press return on the MC2100
- 12 Now you have selected fancier press return
- 13 Use the left and right keys on the MC2100 to select pc-com and then press return on the MC2100
- 14 Now go to pc/laptop
- 15 Now move the mouse pointer to the right window and left click on race point you have just knocked off on the fancier's clock
- 16 Now a drop down window will appear select read data from control units
- 17 Now the pc/laptop will copy the information from the atomic clock to the pc/laptop
- 18 Now a new window will appear
- 19 Now press (C) button on the MC2100 then (C) again
- 20 Select another fancier from that MC2100 if he was entered in that race by using the up and down keys and then press enter
- 21 Use the left and right keys on the M to select pc-com and press enter

- 22 Now go to pc/laptop and press ok on the window
- 23 Now presses (C) on the MC2100 now disconnect the MC2100 from the basketing
- 24 Follow steps 13.1 to 13.23 for other MC2100 for that race
- 25 Press ok on the pc/laptop
- 26 Now press set on the pc/laptop
- 27 Now you will have second menu to choose a liberation site (highlighted in red)
- 28 Now choose liberation point number 1 by moving the mouse pointer to highlight in blue the liberation point you choose
- 29 Once the liberation point is highlighted in blue move the pointer to ok and left click
- 30 To do other liberation points follow steps 13.27 to 13.29
- 31 Once you have completed all liberation points go to the right window and right click on the mouse
- 32 Now press ctrl and c
- 33 Now a new window will appear just follow on screen instructions

#### Reset the Clock to Factory Settings

- 1 To reset the MC2100 Clock go to the display that's says the fanciers name on the display and then press (0)
- 2 Doing this procedure it will clear the whole clock and you will loose everything.
- 3 Now press 0 on the MC2100 and then it should say Delete Breeder press return
- 4 Now enter the security code Factory setting is 123456 and press return
- 5 Now the MC2100 should say No Breeder
- 6 Now your clock is back to factory settings with no breeder.

### **Changing a Pigeon Ring**

After you have allocated a ring to a new pigeon you need to update the allocation table for that fancier to do that is go to the data base go on to the club plug the fanciers clock onto the basketing unit go to pccom on MC2100 then go to pc and go to communications then select reconstruct allocation table (you cannot do this during the calculation of the race).

#### **Trouble Shooting**

- 1 Can't send allocation Table to MC2100
- 1.1 Make sure you have deleted the last race to history and the MC2100 clock is clear
- 1.2 Make sure the pc cable is connected and the power cable is connected to the basketing unit and

not the MC2100 clock.

Pc Wont Calculate the Race

There are several reasons why the race result will not calculate

Check the calculation parameters that the darkness time is correct the factory settings are 23.00 to 05.00

Check the liberation point is correct

Check the liberation time is correct

#### To Setup the univers 1.7

- Take the Fanciers Lead connected to the basketing unit and connect it to the blue univers 1.7 box
- 2. Then a green light should illuminate on the univers box
- 3. Take a fanciers clock and connect to univers box as instructed by the manufacture
- 4. A tipes clock does not need to be connected to the tipes univers box for basketing or knockoff

# Training for fancier

To set your MC2100 for training your pigeons connect the loft antenna as normal

- 1. Press the return key
- 2. Go to Training/Basketing
- 3. select list
- 4. Pick your Birds from the list that you wish to select for training once finished press (c)
- 5. now just wait till the birds come back when each bird enters the pad a beep will be heard from the MC2100 to indicate that a pigeon has entered the loft
- 6. To print your training exercises go to print press return and select arrival list then press return.

#### **Setting up your Pools**

- 1. Go to Gambling press return
- 2. select nominations press return
- 3. select the bird you will to pool and press return
- 4. to select a pool just press the 1 key on the MC2100 and use the up and down keys
- 5. After you have finished just press return and select the next pigeon and follow steps 3 again and so on till you have finished gambling.

#### **Security Procedures**

- 1. Check the security holograme on all of the tipes systems
- 2. To check the security on the clock just place the red dot on the back of the clock over the basketing indent and wait for security clearance.